# **CREATING E-VISITS IN PCS** (OP Visits)

All E-visits need to be registered in PCS in order to capture a visit with the patient and to be able to attach any physician documentation (written or dictated notes) for patient care purposes.

Each physician office can book these visits into PCS just like each patient visit was booked for a face-to-face patient visit.

Below are the instructions on creating a Telephone Outpatient visit.

### 1. Decentralized Registration Tab

Decentralized Registration  $\vert$  Appointment Scheduling  $\vert$  Clinic Transcription  $\vert$  Medicine (A-L)  $\vert$  Medicine (M-Z)

# 2. Choose Walk-in or Future visit from the either KGH or HDH registration tab

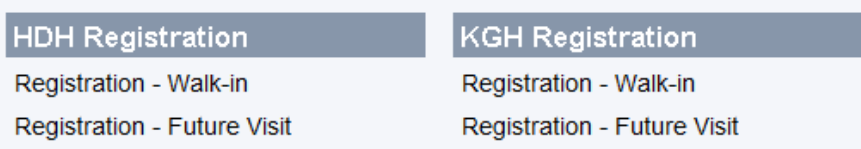

## 3. Enter CR number and select

#### 4. Select (A) Add a New Visit:

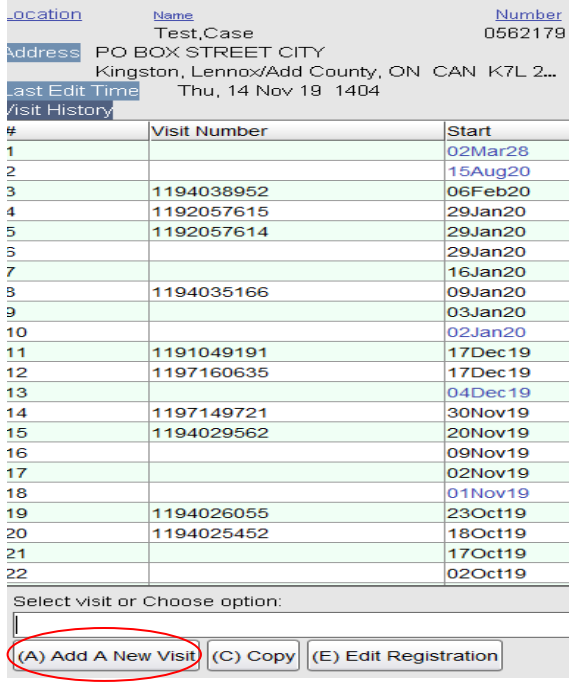

# This screen will populate:

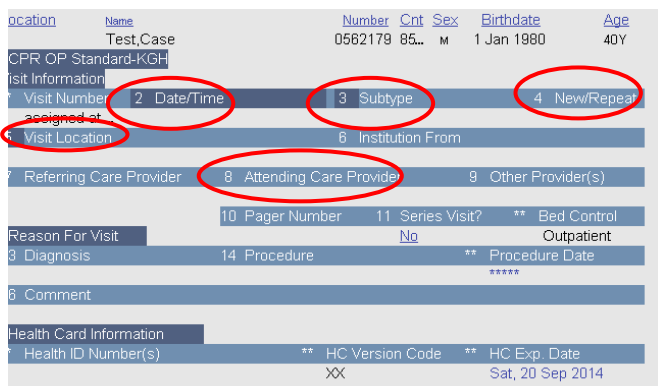

Fill in the necessary fields:

- Enter visit date/time
- Select Outpatient Subtype:
	- KGH –video telemedicine
	- $HDH video$  telemedicine
	- $\blacksquare$  KRCC video telemedicine

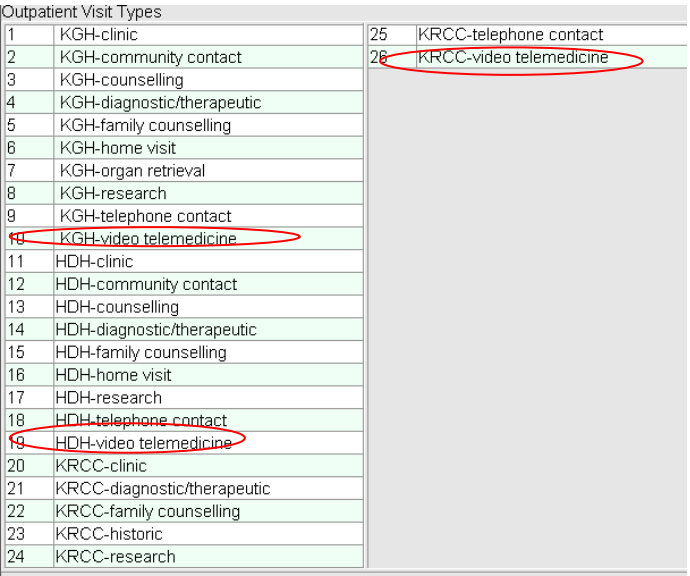

- New/Repeat patient
- Visit location:
	- o Press F8 for a list of options
	- o Scroll through to select appropriate location:
		- KGH/Cancer Centre choose **KGH Telemedicine**
		- HDH choose **HDH Telemedicine**
- Attending Care Provider the physician that made the call
	- o Type name or partial name with (i.e. Appire-) and enter
	- o Select appropriate name from list
- Enter through the remainder of the fields

5. Select 2 - 'Financial information/Patient Preferences'

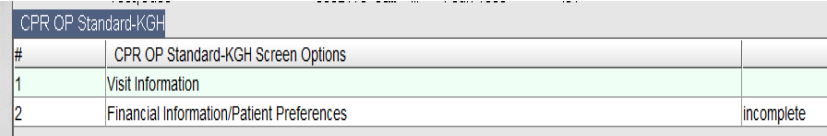

6. Select 1 – 'WSIB Related?'

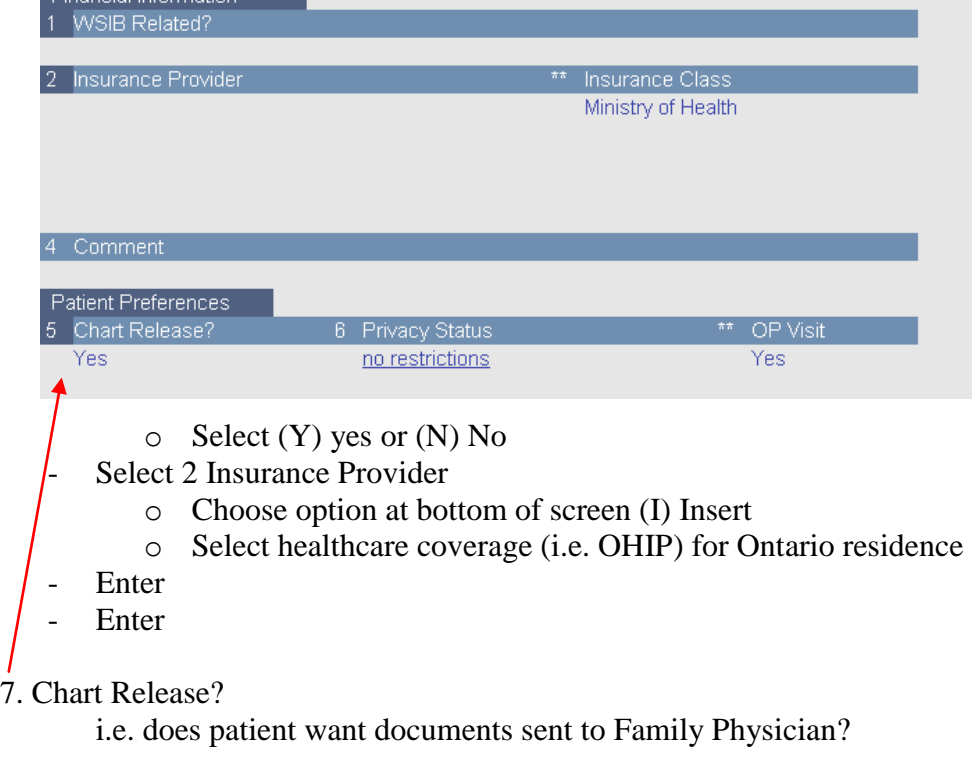

- 8. Enter and (A) Accept
- 9. Activate visit? (Y) Yes (N)

I

- 10. Time of activation is the time the call was made - Choose option
	- (A) Accept Visit Activation Time
	- (E) Continue Editing Activation Time)
- 11. Visit is activated and Visit Number generated.
- 12. Enter (after seeing the visit number)
- 13. Click 'Back' or 'F9'